# 「代理研究室雑誌購入」(外国雑誌)

# 操作マニュアル

共通図書室用

予算管理者の代理で操作する場合、および学科・専攻等の共通経費(学科図書室など)で購読する雑誌につい て申請する場合のマニュアルです。

予算管理者ご自身で操作する場合は【予算管理者用】のマニュアルをご覧ください。

予算管理者の代理で操作するには、あらかじめ [T2APPs](https://workflow.titech.ac.jp/RakWF21/rkapServlet) で申請してください。

T2APPs [図書館サービス利用申請マニュアル](https://tokyotech.box.com/s/hlj9etf223q52z6183obcb04syya70gt)

※代理操作の申請は年度毎となります。申請を行われたことのある方も、今年度未申請の場合は、申請をお 願いいたします。

※T2APPs をご利用いただけない方は、[「公費を使用するオンラインサービス申請」](http://www.libra.titech.ac.jp/forms)の申請書をご提出くださ い。

「研究室雑誌購入(外国雑誌)」は、以下の何れかに該当する方に、申し込みの手続きを行って いただくものです。なお、手続きは図書館からお知らせする受付期間内に限り可能です。

(1)新規に購読を申し込みたい外国雑誌がある方

(2) 現在購読している外国雑誌がある方

操作の流れは以下のとおりです。

1.購読(依頼)中のタイトル確認 … p. 1 ※受付期間外でも確認できます。

2.新規購読の申し込み【上記(1)に該当する方】 … p. 4

3.購読中のタイトルの継続/中止申し込み【上記(2)に該当する方】 … p. 6

# 1. 購読(依頼)中のタイトル確認

①ログインする

東工大ポータル (<https://portal.titech.ac.jp/>) からログインし、メニューから「図書館サービス:Library Service」をクリックしてください。

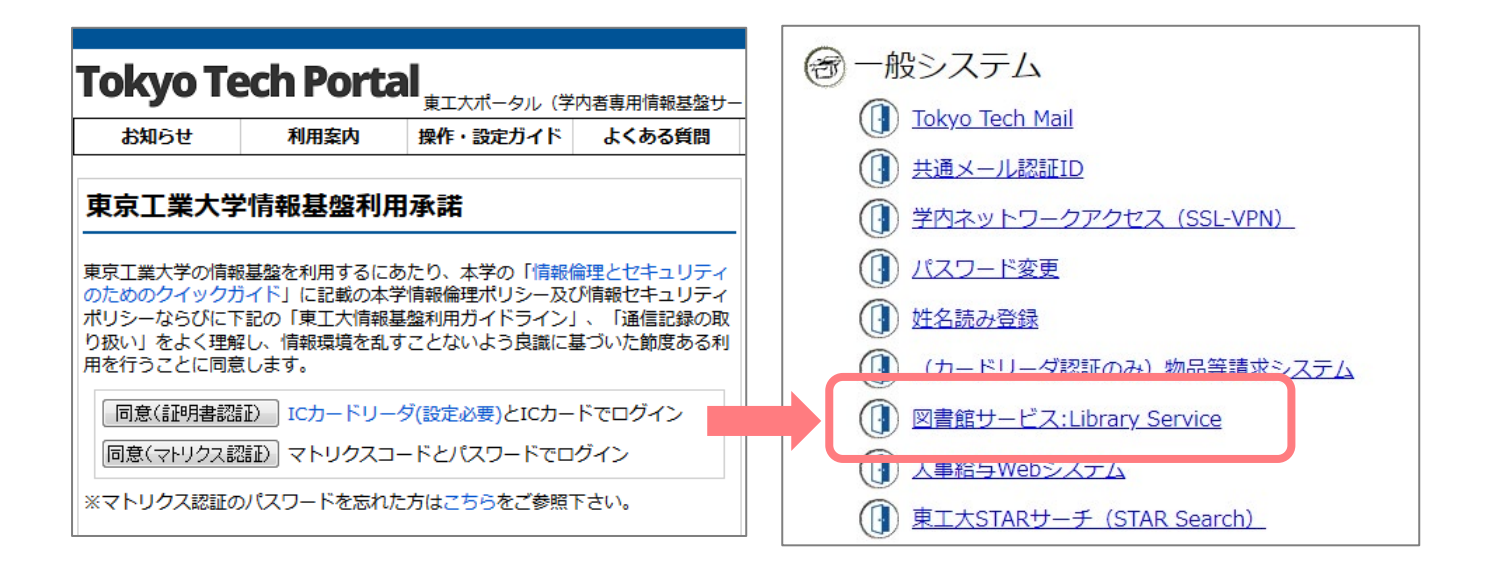

②サービスメニューを選択する

ログイン後、サービスメニューの「研究室雑誌購入」から「代理研究室 外国雑誌購入」を選択します。

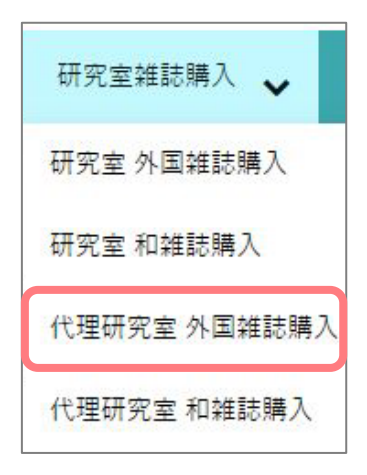

③被代理人(予算管理者)を選択する

被代理人(予算管理者)の選択欄で、代理で操作を行う予算管理者を選択し、「代理者が操作する」ボタンを クリックしてください。

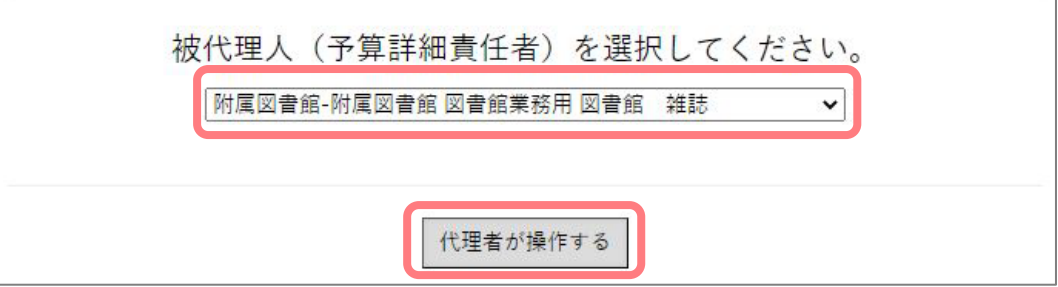

④予算を選択する

予算選択欄で、雑誌を購読する予算を選択し、「一覧表示」ボタンをクリックしてください。

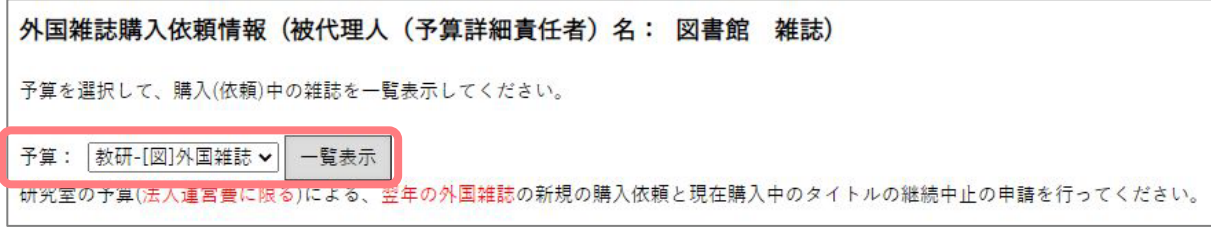

⑤指定した予算で購読(依頼)中のタイトルを確認する

画面に、新規購読依頼中のタイトル(A)、現在購読中のタイトル(B)が表示されます。

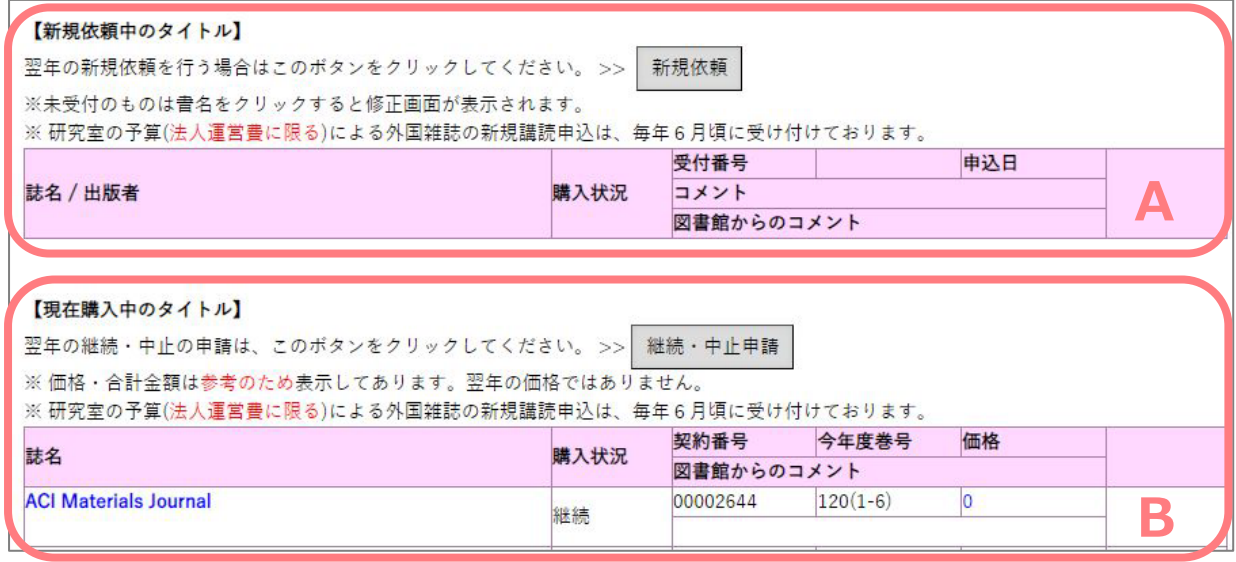

※新規購読依頼中のタイトルと現在購読中のタイトルのいずれも存在しない場合には、

「現在購入(依頼)中のタイトルは0件です。」というメッセージと共に、「新規依頼」ボタンが 表示されます。

# 2. 新規購読の申し込み【該当者のみ】

①入力画面を呼び出す

新しく購読したい外国雑誌がある場合は、「新規依頼」のボタンをクリックして、申し込みを行ってくださ い。

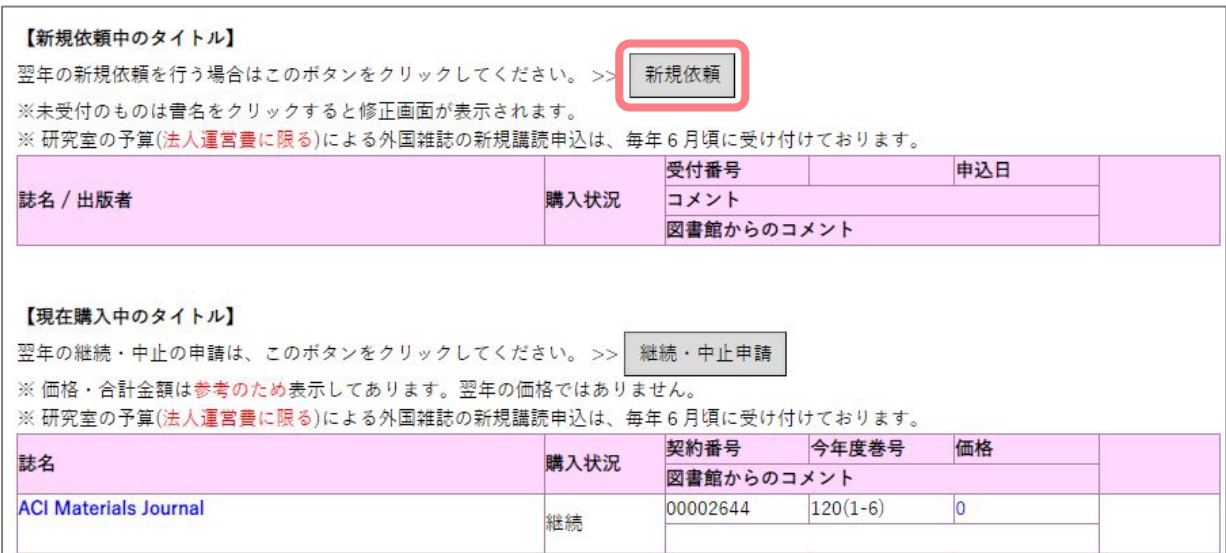

②必要事項を入力する

 $\mathbf{r}$ 

ISSN(標準番号)、誌名(タイトル)、出版者を入力し、「送信」ボタンをクリックしてください。

(※「東工大所蔵確認」ボタンを押すと、自動的に蔵書を検索します)

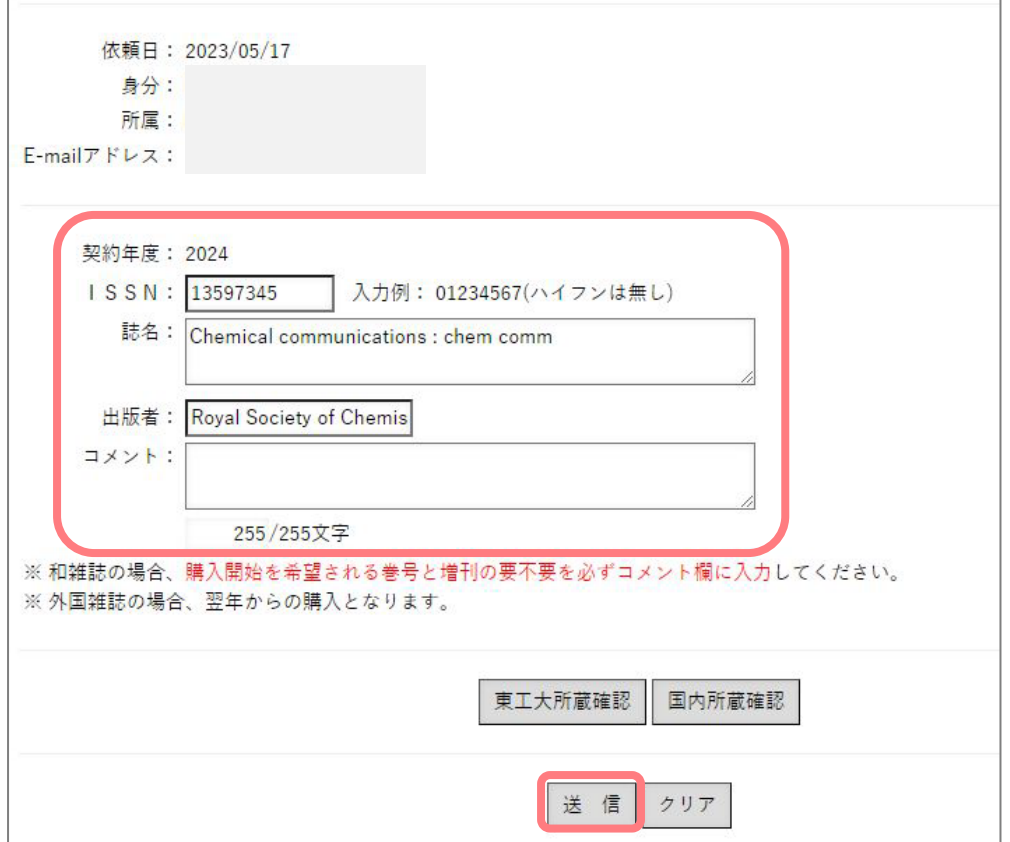

#### ③内容を確認して申請する

申込み内容を確認して、よければ「登録」ボタンをクリックしてください。

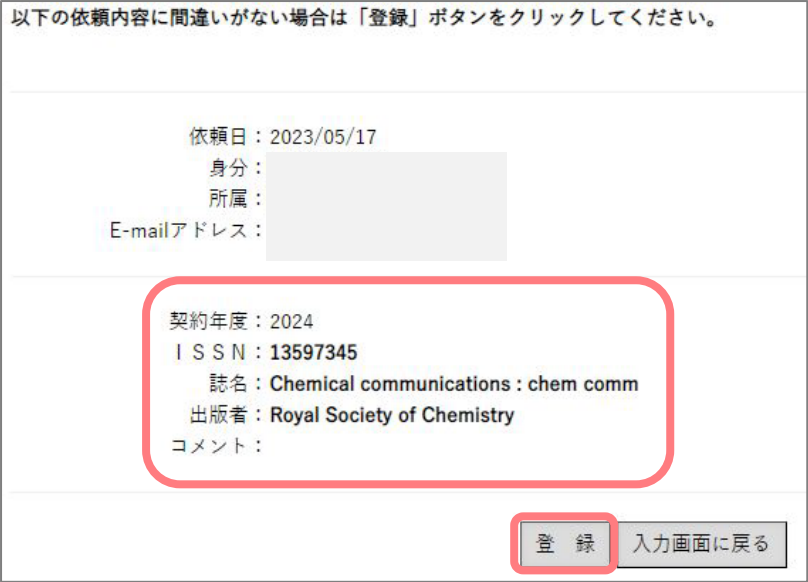

④受付番号を確認する

受付番号が表示されます。「一覧表示」ボタンをクリックすると最初の画面(①)に戻ります。

新規購読したい外国雑誌が複数ある場合は、①~④の手順を繰り返して、申し込みを行ってください。

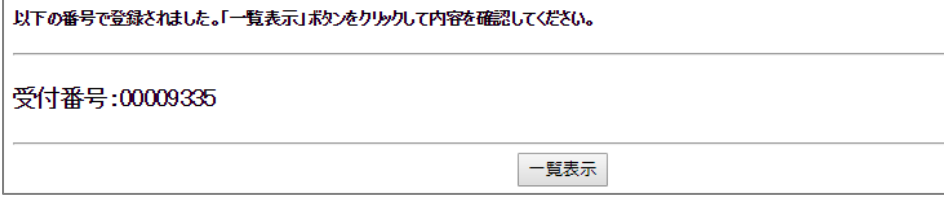

⑤メールを確認する

新規購読の申し込みが完了すると、登録されているメールアドレス宛に以下の文面のメールが送信されます。 こちらが控えとなりますので、内容を確認し、保存しておいてください。

内容に誤りがある場合やメールが送られてこない場合は、

図書館 Web [サイト>お問い合わせ>](https://request.libra.titech.ac.jp/cgi-bin/request/ask/ask.cgi?ulang=jpn)Ask サービスまでご連絡ください。

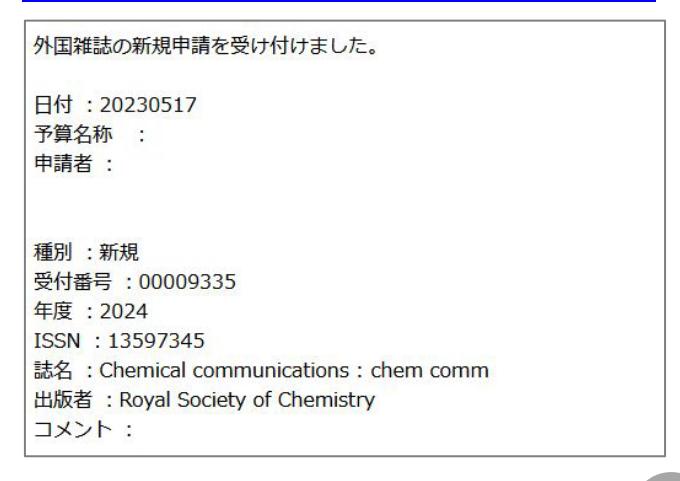

3.購読中のタイトルの継続/中止申し込み

※現在購読している外国雑誌がある方は、必ず全てのタイトルについて、継続/中止の申し込みを行ってく ださい。

# ①入力画面を呼び出す

「継続・中止申請」ボタンをクリックしてください。

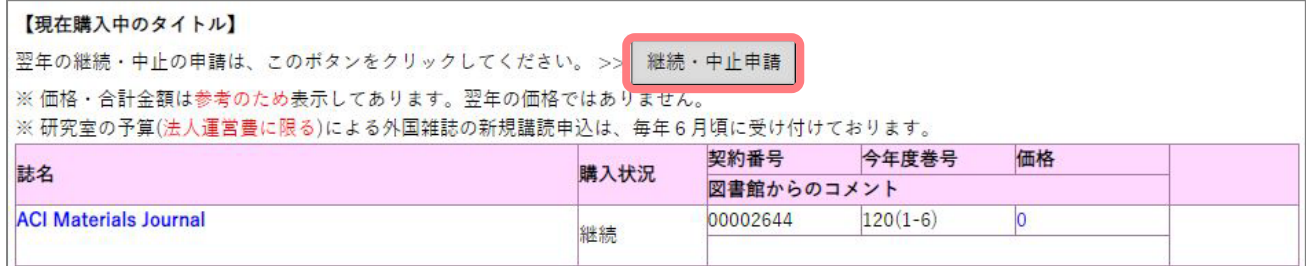

# ②継続/中止をチェックする

タイトルごとに継続または中止をチェックし、「確認する」ボタンをクリックしてください。

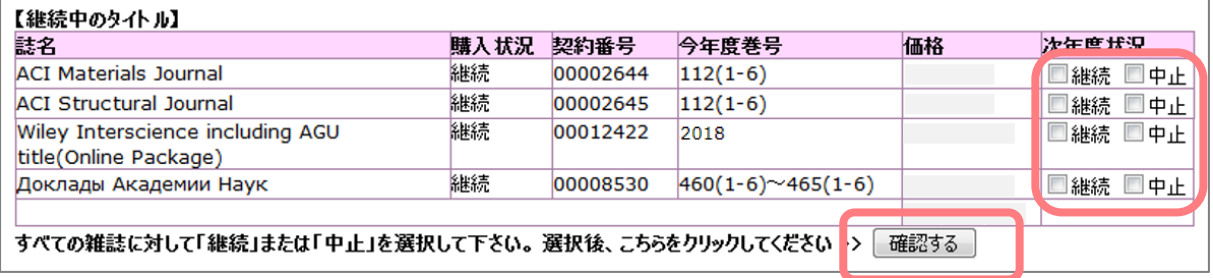

③申し込みを確定する

申し込み内容を最終確認し、よければ、「申請する」ボタンをクリックしてください。

※「申請する」ボタンをクリックすると申請は確定します。

確定後の変更は行えませんので、ご注意ください。

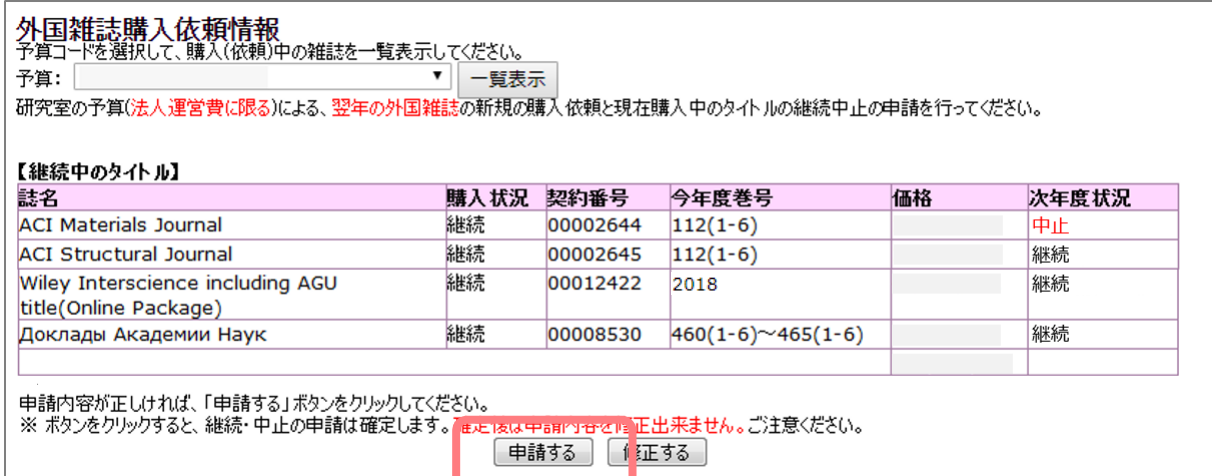

## ④メールを確認する

購読継続/中止の申し込みが完了すると、登録されているメールアドレス宛に以下の文面のメールが送信さ れます。こちらが控えとなりますので、内容を確認し、保存しておいてください。

内容に誤りがある場合やメールが送られてこない場合は、

図書館 Web [サイト>お問い合わせ>](https://request.libra.titech.ac.jp/cgi-bin/request/ask/ask.cgi?ulang=jpn)Ask サービスまでご連絡ください。

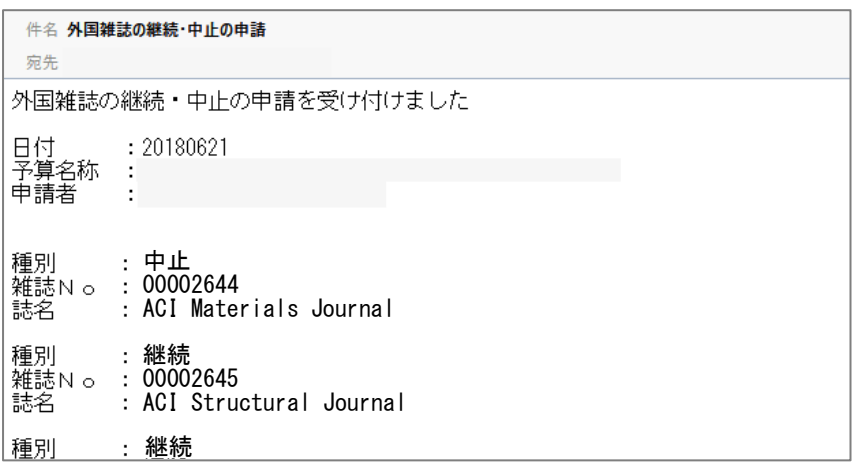